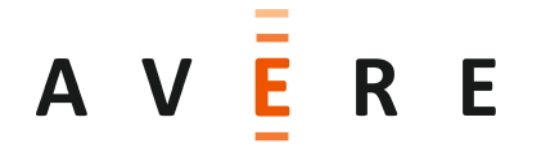

# **FXT 5000 Series NVRAM NV1604 Firmware Update Procedure**

Document Part Numbers: 0458-009-0171 (Electronic) 0458-009-0191 (Printed)

> Revision: A July 22, 2016

Intentionally Blank

Avere Systems, Inc.

910 River Avenue Pittsburgh, PA 15212 1-412-894-2570

#### **Revision History**

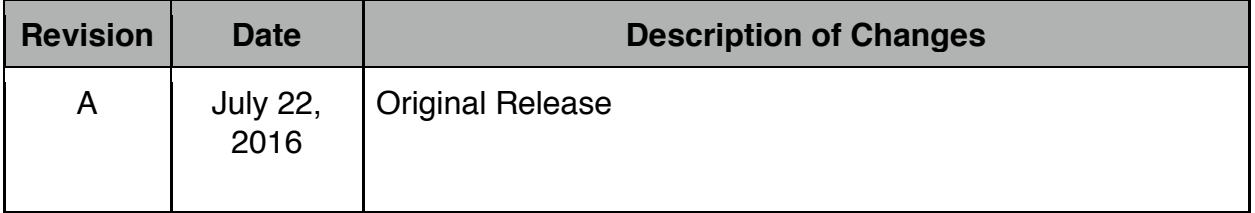

#### **Table Of Contents**

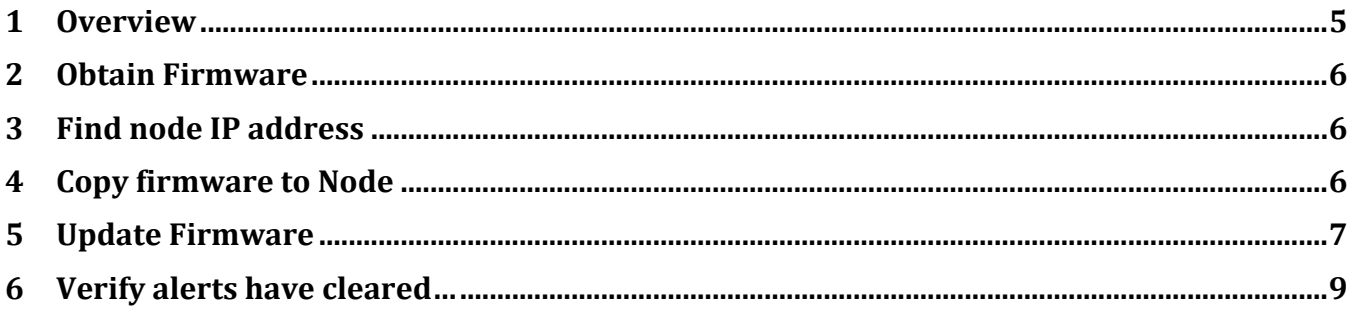

### **1 Overview**

#### 1.1 Introduction

The procedure is written for qualified service personnel who are familiar with Avere Systems software and the FXT Series product. Only those people who are familiar with Avere software and the FXT Series products and are trained in the potential hazards involved with servicing this type of equipment should attempt these procedures.

These procedures assume you have the following skills and experience:

- o Working knowledge of the Avere Systems Dashboard (user interface) for node and cluster management.
- o Working understanding of the FreeBSD and UNIX-like Command Line Interfaces.
- o Basic understanding of common networking concepts and practices.
- o Working familiarity with computer server hardware theory and operation.

#### 1.2 Scope

This procedure is ONLY applicable to the FXT 5000 series servers with **PMC NV1604** NVRAM adapters installed.

- 1.3 This update can be performed remotely via webex. A reboot of the updated node is required.
- 1.4 Items required for update
	- Firmware File: "pmcnv\_firmware\_2.6.06.1"
	- MD5 File: "pmcnv\_firmware\_2.6.06.1.md5"
	- An internet connected computer for downloading firmware and copying firmware to node to be updated.
	- A terminal application in OSX like: Terminal, iTerm, etc. Or Windows: PuTTY, etc.
	- Optional On-site VGA Console A.K.A "Crash Cart" Equipped with monitor and keyboard.

**Note:** PMC was acquired by Microsemi in 2015. The utilities created by Avere Systems are based around the PMC company name. For example: "pmcnvutil" is the utility used to perform actions to the Microsemi NV1604 NVRAM card.

### **2 Obtain Firmware**

Only download firmware from the following links as this firmware has been thoroughly tested by Avere Systems Engineering departments.

From an internet connected computer, paste these URL's into a browser to retrieve the files:

https://download.averesystems.com/software/pmcnv\_firmware\_2.6.06.1

https://download.averesystems.com/software/pmcnv\_firmware\_2.6.06.1.md5

# **3 Find node IP address**

- 3.1 Open the Avere GUI for the cluster that contains the node to be updated.
- 3.2 Click on the "Settings" tab, then click on "FXT Nodes" on the left column. Find the exact node to be updated.
- 3.3 Click on the associated Hyperlink and find the Primary Cluster IP address for that node.
- 3.4 Note that IP address.

# **4 Copy firmware to Node**

- 4.1 Open a command shell terminal.
- 4.2 In the terminal, change directory to where the files were previously downloaded in step 2:

Example - Type: cd /to/where/my/files/downloaded/

4.3 In the terminal, secure copy the files to the "/support" directory on the node to be updated:

Example - Type:

scp pmcnv\_firmware\_2.6.06.1 root@xxx.xxx.xxx.xxx:/support/.

(Where the x's are the ip address of the node being updated) Enter the appropriate password and accept the security warning if prompted.

4.4 Do the same for the .md5 file.

Example - Type:

scp pmcnv\_firmware\_2.6.06.1.md5 root@xxx.xxx.xxx.xxx:/support/.

(Where the x's are the ip address of the node being updated) Enter the appropriate password and accept the security warning if prompted. 4.5 In the terminal "ssh" as root into the server to be updated:

Type: ssh root@XXX.XXX.XXX.XXX

(Where the x's are the ip address of the node being updated) Enter the appropriate password and accept the security warning if prompted.

- 4.6 Change directory to where the uploaded file is and check the md5 of the firmware file. Type: cd /support
- 4.7 Perform a "more" operation to look at the contents of the .md5 file: Type: more pmcnv\_firmware\_2.6.06.1.md5
- 4.8 Perform a "md5" operation on the firmware file: Type: md5 pmcnv\_firmware\_2.6.06.1

For Reference, the md5 must equal: 40e627093f118bb25afbd10b18269316

[root@bmw32 /support]# md5 pmcnv\_firmware\_2.6.06.1 MD5 (pmcnv\_firmware\_2.6.06.1) = 40e627093f118bb25afbd10b18269316 [root@bmw32 /support]#

4.9 Compare the md5 values. They must be exactly the same or the firmware file has been corrupted.

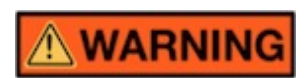

**If md5 does not match, the firmware file may have been corrupted during the download/copying process. Go back to step 2 and repeat sections 2 through 4.** 

### **5 Update Firmware**

All the following is done in the terminal CLI interface logged into the node

5.1 Stop Armada

Type: /etc/rc.d/armadad stop

(This will take a minute or so…)

5.2 Check that the data has been flushed from the NVRAM card Type: nvramutil --check

> [root@bmw32 /support]# nvramutil --check valid=0 < [root@bmw32 /support]#

Check that the command returns **"valid=0"** as shown above.

5.3 View NVRAM card information: (note the change in command)

Type: pmcnvutil --info That will produce something like this output: Type: pmcnvutil --info HW Ver | HW UUID MTR\_MLC\_TS\_4GB | 040000137A30 Driver | Module | API | Controller | | 1.5.7.0 | 0006 Firmware 1 | Firmware 2 | Firmware 3 2.6.06.0 | None | None Banks | Vend Id | Dev Id | CPLD Version 2 | 0x11f8 | 0xf117 | 5

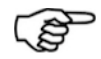

**NOTE: "**Firmware 2**" is the field that will be modified with this update**

5.4 Update firmware of NVRAM card Type: pmcnvutil --update /support/pmcnv\_firmware\_2.6.06.1

#### 5.5 Check that the update was programmed to the card:

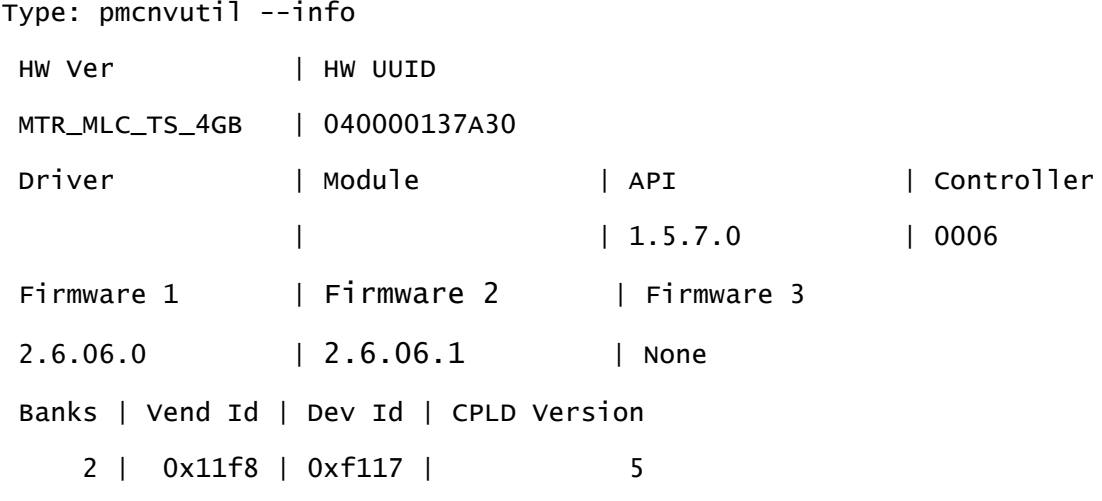

**NOTE:** "Firmware 2" field has changed to "2.6.06.1"

5.6 Reboot the Node so the changes will take effect

Type: reboot

5.7 Reconnect the ssh session to the node being updated Type: ssh root@XXX.XXX.XXX.XXX

Enter the password when prompted

5.8 To completely verify that the NVRAM firmware has been updated, type the following and verify that the output states "firmware 2.6.06.1"

Type: hwmap.py | grep NVRAM

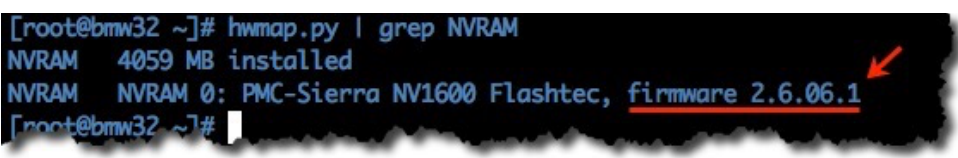

#### **6 Verify alerts have cleared…**

Verify in the Avere GUI Dashboard that all alerts have been cleared and that the node has properly rejoined the cluster.

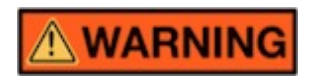

DO NOT START THIS PROCESS ON ANOTHER NODE UNTIL IT HAS BEEN VERIFIED THAT THE PREVIOUS NODE IS WORKING CORRECTI<sub>Y</sub>

**[End Of Procedure]**